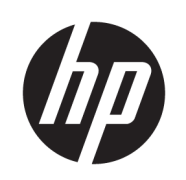

## Impressora HP Latex 1500 Impressora HP Latex série 3000

Guia do usuário do kit dia e noite de dois lados

© Copyright 2016 HP Development Company, L.P.

Edição 1

#### Avisos legais

As informações contidas neste documento estão sujeitas a alteração sem prévio aviso.

As únicas garantias para produtos e serviços HP são descritas na declaração de garantia expressa que acompanha tais produtos e serviços. Nenhuma informação aqui descrita deve ser utilizada para criar uma garantia adicional. A HP não se responsabiliza por omissões ou erros editoriais ou técnicos contidos neste documento.

#### Avisos de segurança

Leia e siga as instruções de operação e segurança antes de ligar a impressora.

# Conteúdo

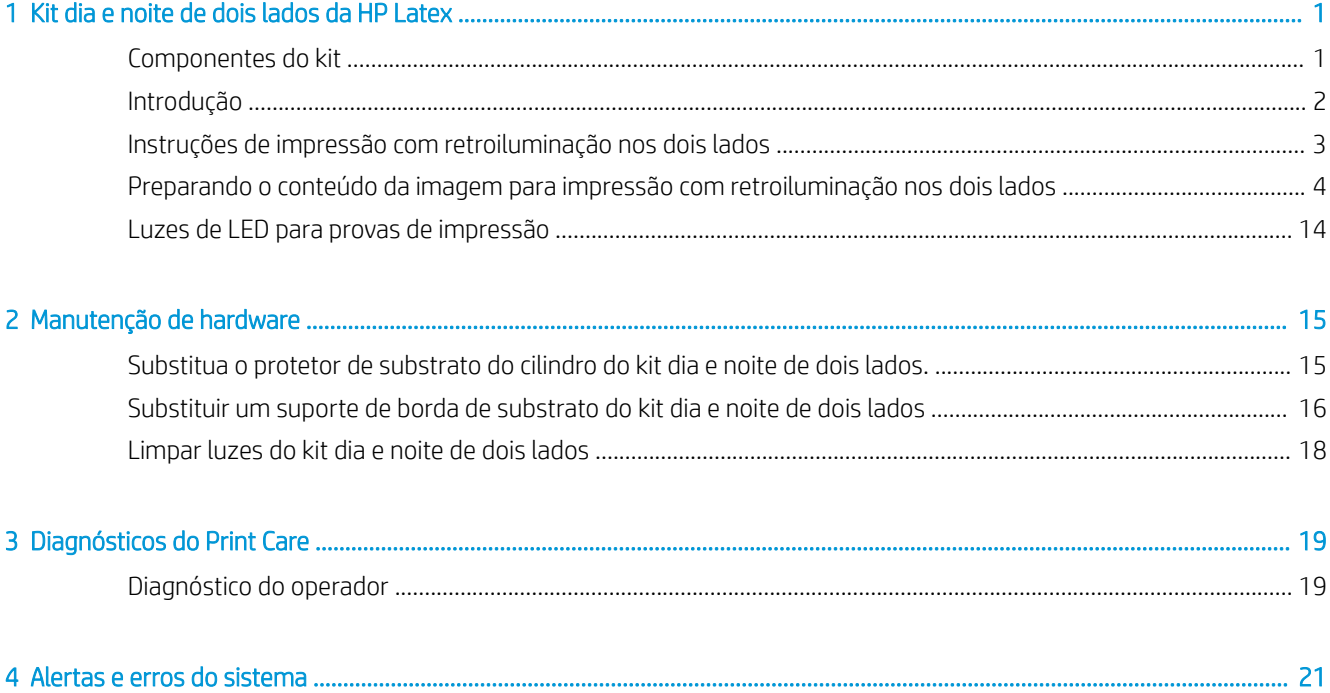

# <span id="page-4-0"></span>1 Kit dia e noite de dois lados da HP Latex

Com o kit dia e noite de dois lados da HP Latex, você pode facilmente imprimir nos dois lados de substratos translúcidos para materiais de propaganda externa, com cores nítidas sob qualquer condição de iluminação: frontal durante o dia e retroiluminação durante a noite.

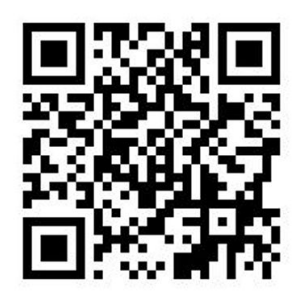

NOTA: Este vídeo aplica-se às séries de impressoras HP Latex 1500 e HP Latex 3000.

## Componentes do kit

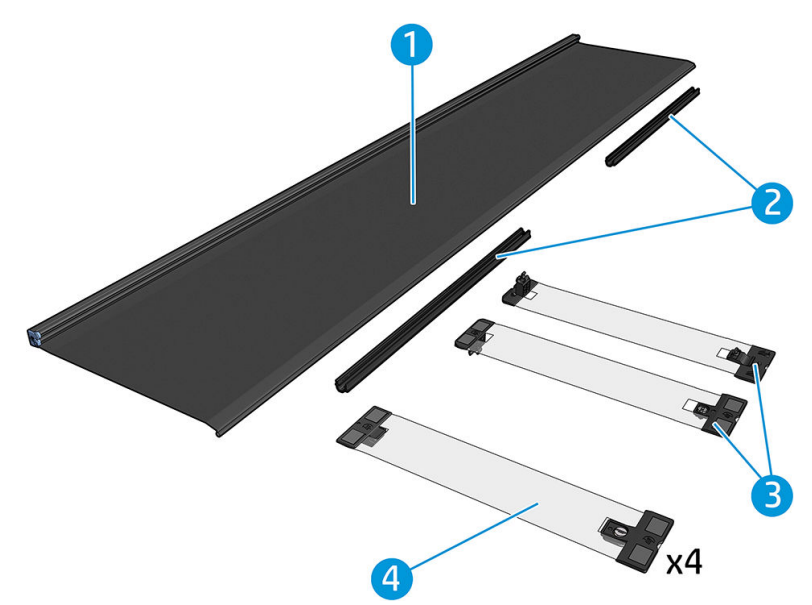

- 1. Protetor de substrato do cilindro, 2 unidades
- 2. Tensionadores, 6 unidades
- 3. Suportes de borda de substrato do kit de noite dia de dois lados, 2 unidades e 10 faixas extras
- 4. Somente na série 3000: Suportes de borda de substrato regular, 4 unidades e 20 faixas extras

<span id="page-5-0"></span>I'l IMPORTANTE: Uma vez que o kit dia e noite de dois lados estiver instalado na impressora série 3000, remova os suportes de borda originais e utilize os fornecidos com o kit. Novo suportes de borda regulares e suportes de borda do kit dia e noite de dois lados são fornecidos.

Ao imprimir um trabalho com retroiluminação nos dois lados, informações podem ser encontradas no Internal Print Server sobre como carregar/descarregar o substrato.

## Introdução

A configuração rolo a rolo somente é suportada para impressão nos dois lados. Não será possível realizar impressão nos dois lados se o eixo de rolo duplo estiver em uso.

Trabalhos nos dois lados devem ser definidos como um par de imagens copiadas.

- 0 Lado A é a primeira imagem a ser impressa.
- O Lado B é a segunda imagem a ser impressa, no verso do Lado A. O Lado B é sempre espelhado automaticamente. Por padrão, o Lado B pressupõe que a imagem é igual a do Lado A. Existe uma opção para especificar uma imagem diferente para o lado B.

**IMPORTANTE:** Para retroiluminação nos dois lados, a resolução máxima de renderização suportada para o Lado B é de 300 ppi.

## <span id="page-6-0"></span>Instruções de impressão com retroiluminação nos dois lados

Etapas básicas de impressão com retroiluminação nos dois lados:

#### Frontal (Lado A): Selecione e carregue o rolo de substrato para impressão

- 1. Selecione um rolo de um material adequado para a impressão com retroiluminação nos dois lados. O material deve ser translúcido (deve permitir que um pouco de luz passe através dele quando for retroiluminado). Para impressão nos dois lados do bloqueio (substrato opaco), consulte o guia do usuário da impressora em [http://www.hp.com/.](http://www.hp.com/)
- IMPORTANTE: Verifique se o protetor de substrato do cilindro está instalado; se estiver, desinstale-o Caso contrário, o sensor de avanço do substrato não conseguirá ver o substrato, o que afetará o avanço e a qualidade geral de impressão.
- 2. No Internal Print Server, clique em Carregar substrato e selecione a configuração Rolo a rolo, Rolo simples (desmarque a opção Rolo duplo) e marque a opção de Carregar Lado A. Passe o substrato pelo caminho do substrato, centralizando-o o máximo possível. Então, prenda-o ao núcleo do eixo de saída.

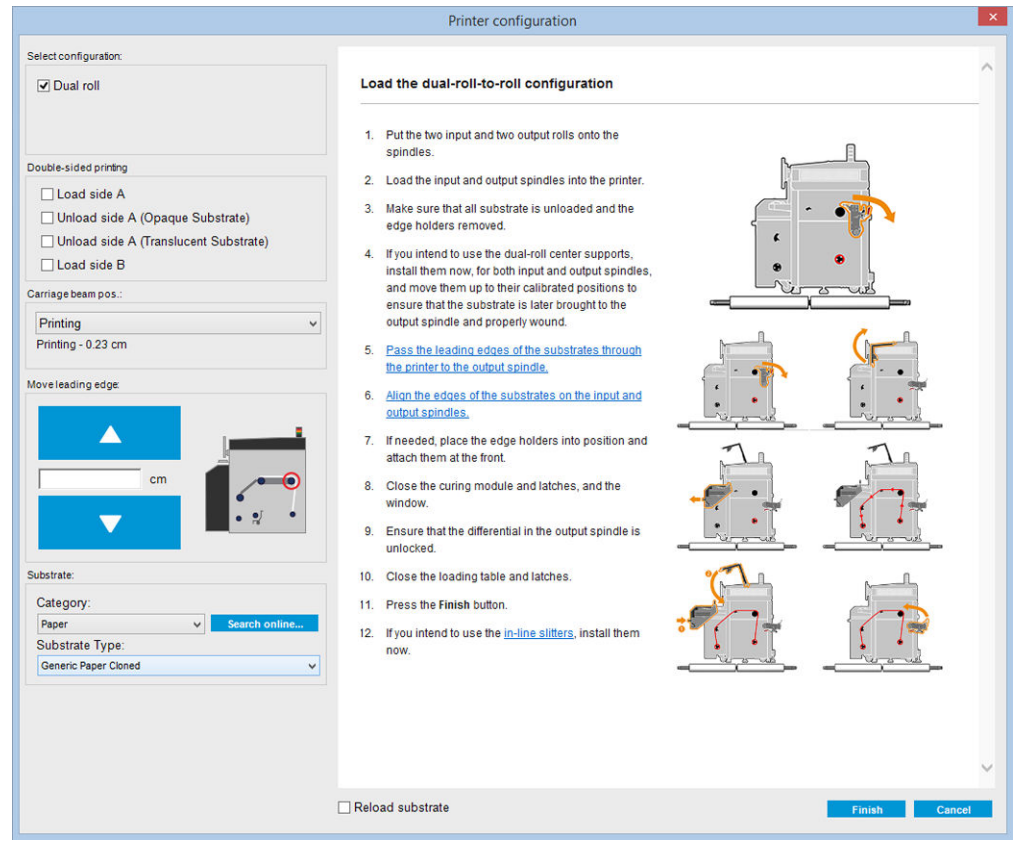

- 3. Para selecionar o substrato em uso, você tem duas opções:
	- Opção 1: Selecione um tipo de substrato genérico. Clique na lista suspensa Tipo de substrato e selecione o substrato carregado. Substratos genéricos adequados para retroiluminação no Lado A são Faixa de PVC genérico lado A - translúcido (para faixas de PVC com retroiluminação) ou Papel genérico lado A - translúcido (para papéis com retroiluminação).
	- Opção 2: Faça o download de configurações personalizadas para o seu substrato específico. Clique no botão **Buscar on-line** e procure o nome e a marca do substrato específico.

<span id="page-7-0"></span>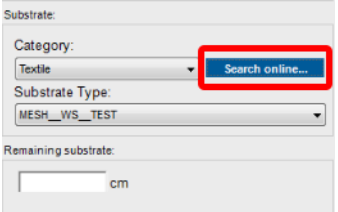

Substratos para aplicações dia e noite de dois lados são nomeados conforme esta convenção:

- *< nome do substrato >* Para o modo dois lados/dia e noite Lado A
- *< nome do substrato >* Para o modo dois lados/dia e noite Lado B

Se você encontrar seu substrato nessa janela, deverá fazer o download e a instalação de ambos os substratos, para impressão nos Lados A e B.

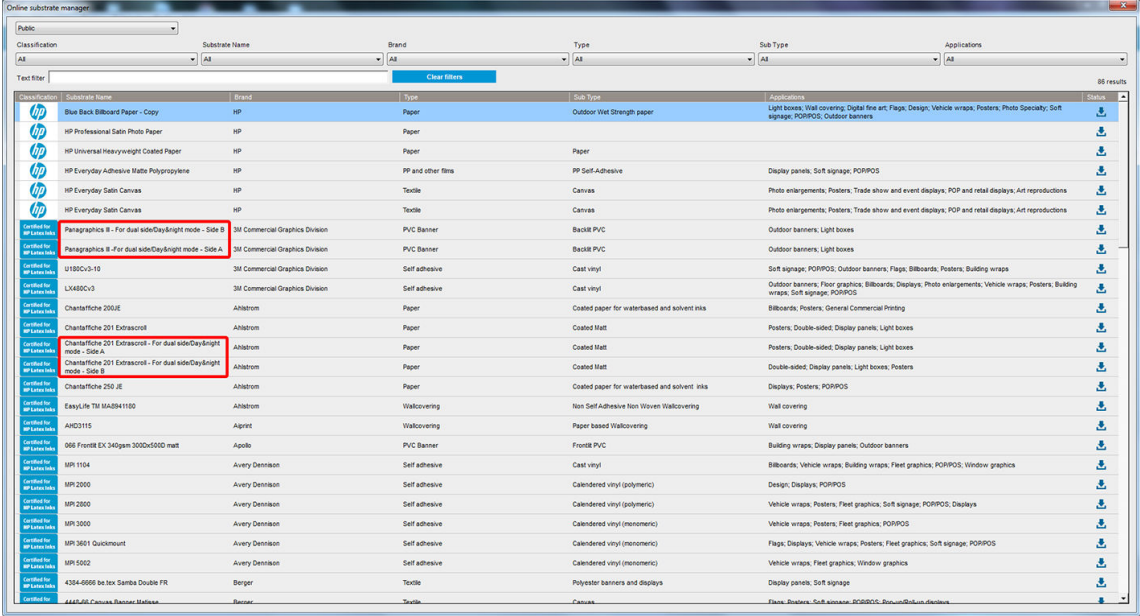

4. Clique em **Concluir** para iniciar as verificações de carregamento automático de substratos. Antes de prosseguir, aguarde até que o processo de carregamento finalize.

### Preparando o conteúdo da imagem para impressão com retroiluminação nos dois lados

NOTA: Você pode rasterizar as imagens no RIP utilizando resolução máxima de 300 ppi (imagens de 600 ppi não são suportadas no Lado B).

#### Criar um trabalho com retroiluminação nos dois lados

1. No Internal Print Server da impressora, clique em Adicionar trabalho e selecione o trabalho na pasta correspondente.

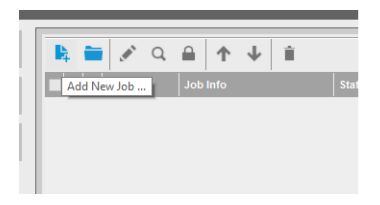

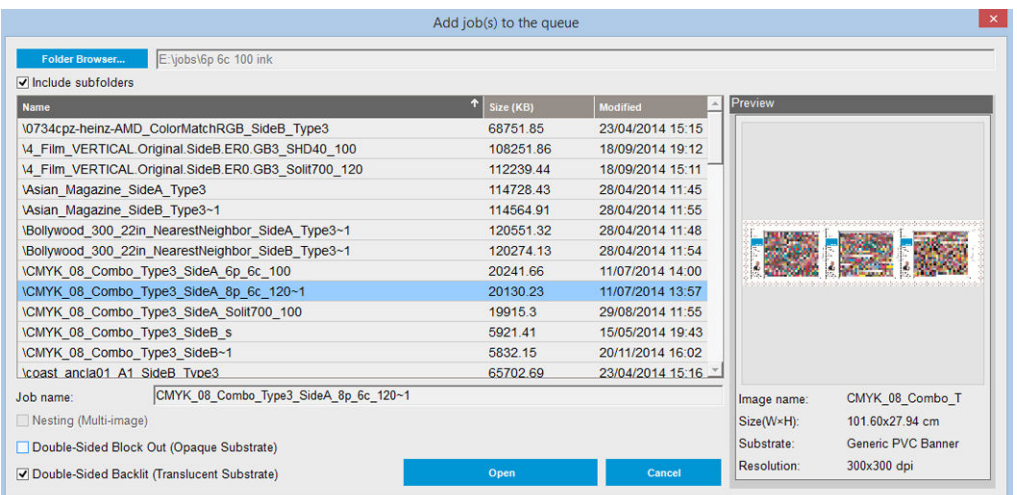

Você pode dar início à impressão nos dois lados a partir daqui ou seguindo o processo descrito abaixo.

2. Selecione Retroliluminação nos dois lados (substrato translúcido).

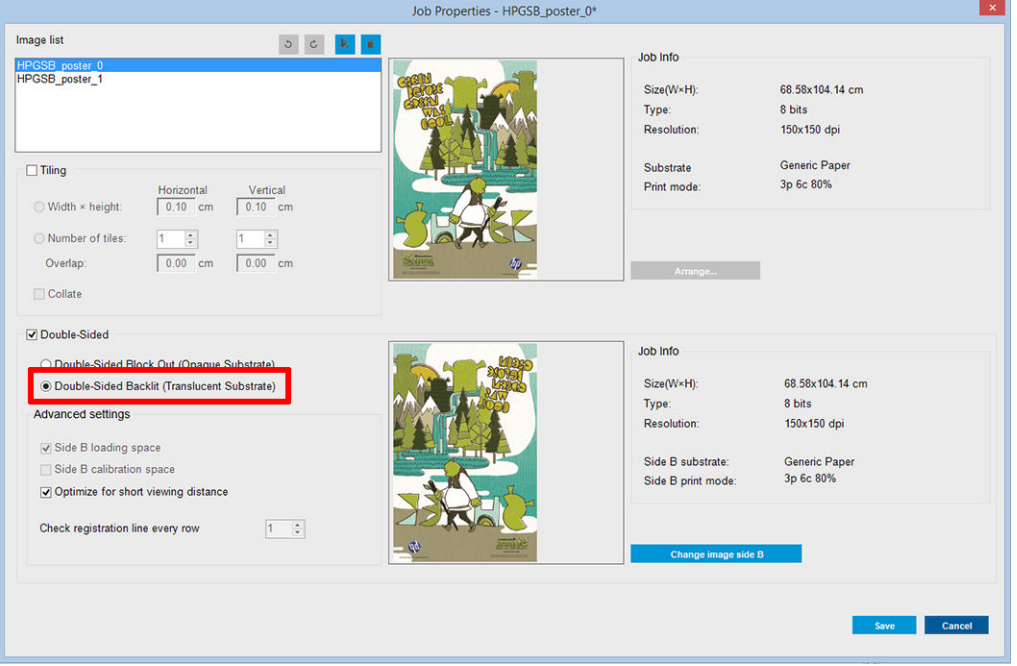

3. Selecione o substrato carregado e o modo de impressão Lado A.

**IMPORTANTE:** Antes de imprimir no Lado A, selecione o tipo de substrato e o modo de impressão para o Lado B. Você pode escolher um tipo de substrato apropriado:

- Opção 1: Selecionando um tipo de substrato genérico: Faixa de PVC genérico lado B translúcido (para faixas de PVC com retroiluminação) ou Papel genérico lado B - translúcido (para papéis com retroiluminação).
- Opção 2: Utilizando um tipo de substrato personalizado anteriormente baixado na opção Buscar on-line:

*< nome do substrato >* – Para o modo dois lados/dia e noite – Lado B

4. A mesma imagem é impressa na frente e no verso por padrão. Se você quiser especificar uma imagem diferente para o verso, selecione o nome de imagem na parte superior esquerda da janela de diálogo ou na opção correspondente na parte inferior direita da imagem.

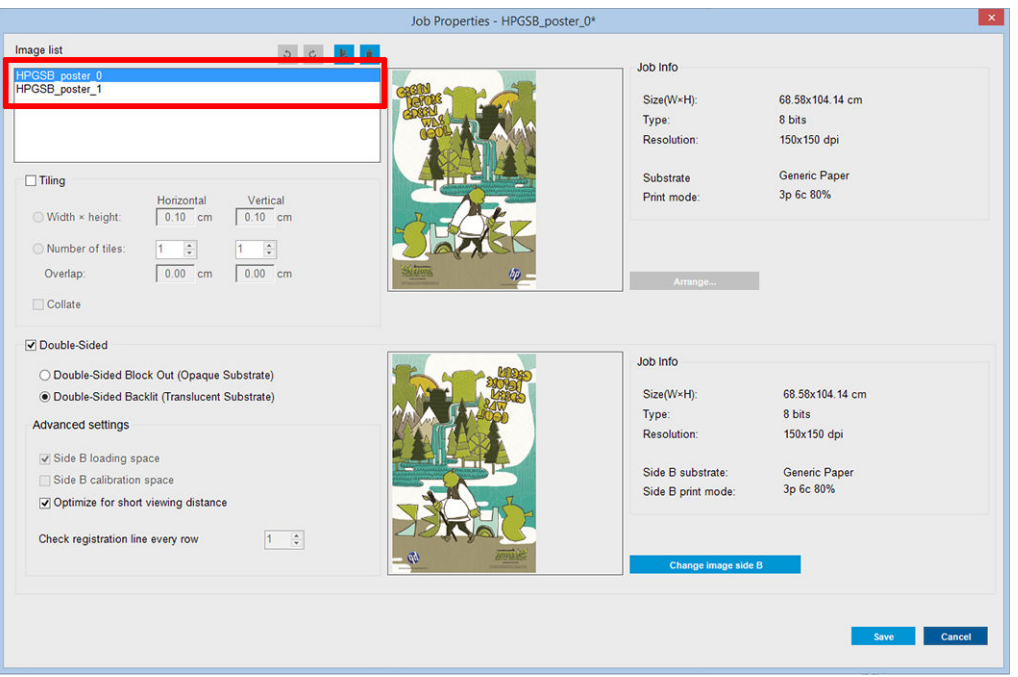

5. Verifique se a parte inferior direita do menu do trabalho indica: Lado a ser impresso: Lado A. Caso contrário, selecione A na lista suspensa Imprimir:.

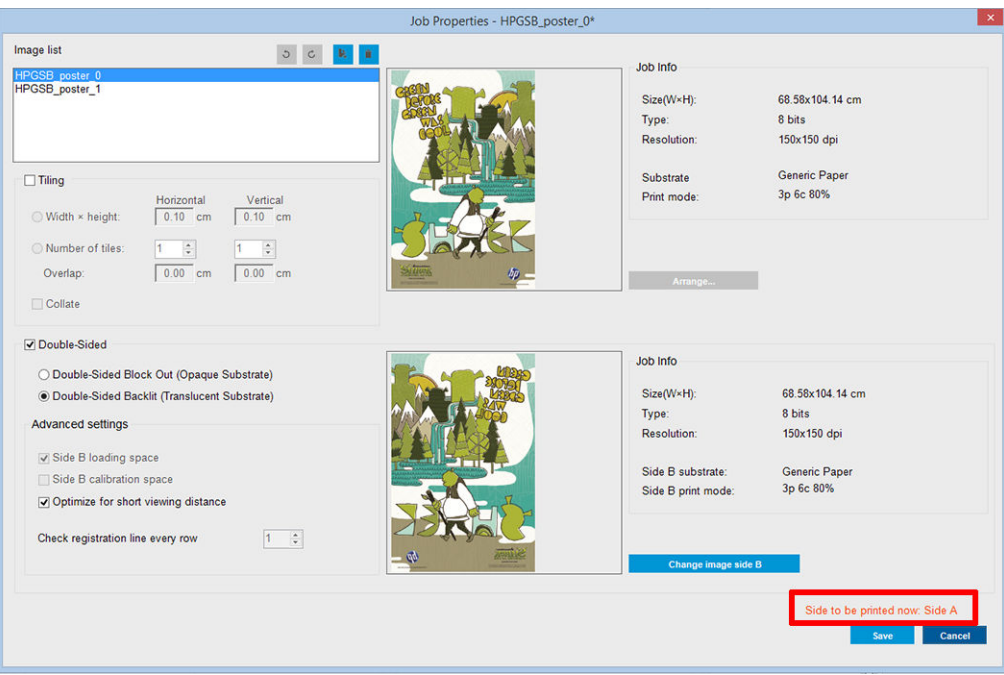

6. Clique em Salvar para fechar a janela de diálogo.

#### Imprimir na parte frontal (Lado A).

1. Selecione na fila de trabalhos do Internal Print Server o trabalho que acabou de ser criado.

I IMPORTANTE: Antes de imprimir no Lado A, selecione o tipo de substrato e o modo de impressão para o Lado B. Você pode escolher um tipo de substrato apropriado:

- Opção 1: Selecionando um tipo de substrato genérico: Faixa de PVC genérico lado B translúcido (para faixas de PVC com retroiluminação) ou Papel genérico lado B - translúcido (para papéis com retroiluminação).
- Opção 2: Utilizando um tipo de substrato personalizado anteriormente baixado na opção Buscar on-line:

*< nome do substrato >* – Para o modo dois lados/dia e noite – Lado B

- 2. Clique em Print... (Imprimir...). O carro se posiciona sobre o substrato e o nível de retroiluminação do cilindro é ajustado automaticamente de acordo com o grau de translucidez do substrato para que as marcas de registro sejam detectadas corretamente durante a impressão do Lado B. Se o substrato não for translúcido, uma mensagem de erro será exibida e a impressão não será iniciada (lembre-se de que para impressão nos dois lados de substratos de bloqueio é necessário seguir um fluxo de trabalho diferente. Consulte o guia de usuário da impressora em<http://www.hp.com/>). As marcas de registro são impressas no Lado A em todas as laterais do substrato e também por todo o substrato no início de cada cópia apenas se as cópias tiverem sido selecionadas no Internal Print Server. Se as cópias tiverem sido selecionadas no RIP, somente marcas de registro laterais serão impressas. Para obter melhores resultados, selecione as cópias no Internal Print Server.
- 3. Aguarde até a conclusão da impressão do Lado A.

#### Rebobine o rolo antes da impressão no verso (Lado B)

1. Clique no botão Carregar substrato para abrir a janela de diálogo. A impressora alerta que o substrato será descarregado. Clique em Sim para continuar.

2. Marque a opção Descarregar Lado A (substrato translúcido) na janela de diálogo de carregamento de substrato.

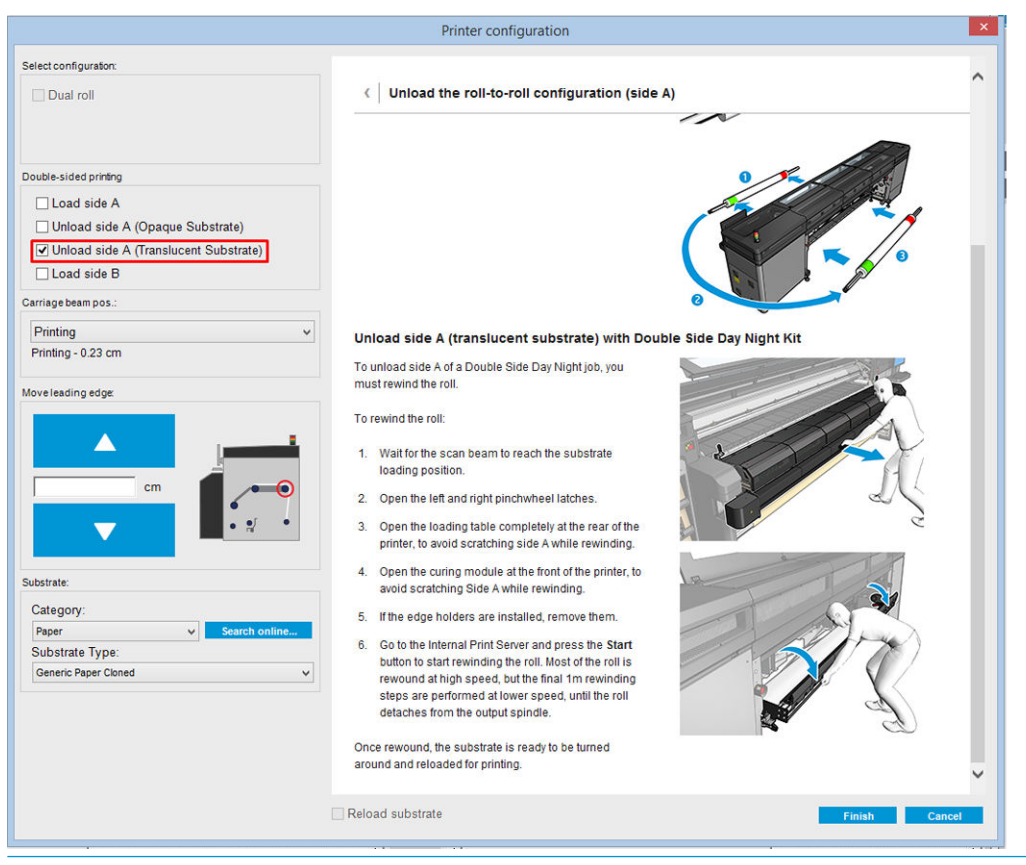

- **IMPORTANTE:** Siga cuidadosamente as instruções mostradas na janela de diálogo de substrato.
- 3. Clique em Concluir para iniciar o processo de rebobinamento do rolo. O substrato é rebobinado no eixo de entrada.

#### Carregue o rolo de substrato para impressão no verso (Lado B)

- 1. Instale o protetor de substrato do cilindro. Consulte [Instalação do protetor de substrato do cilindro do kit](#page-12-0) [dia e noite de dois lados na página 9](#page-12-0).
- 2. Desinfle o eixo de entrada para soltar o rolo. Abra as travas em ambas as extremidades do eixo.
- 3. Remova o rolo do eixo, gire-o em torno de 180 graus e substitua-o no eixo da extremidade oposta. O Lado B agora é o lado do substrato voltado para cima e pronto para ser impresso.

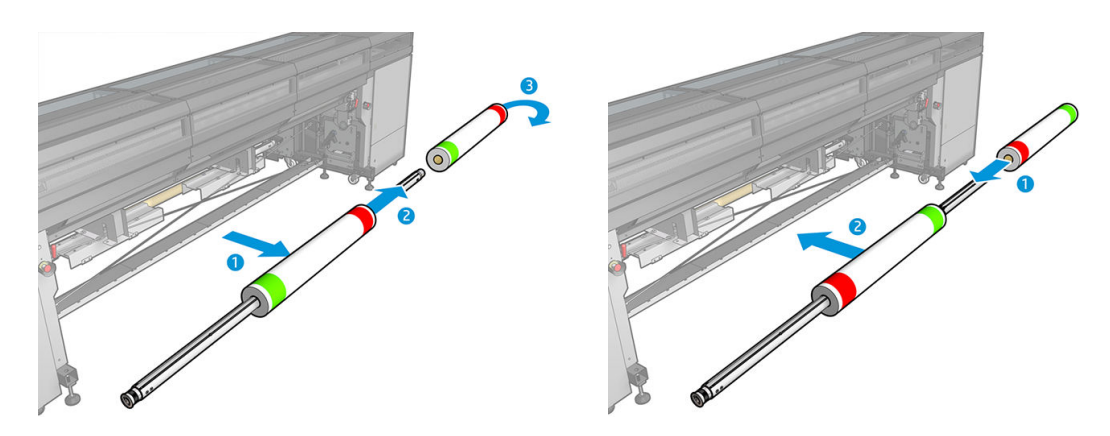

#### <span id="page-12-0"></span>**W NOTA:** Se sua impressora for uma HP Latex série 3000, o que você verá pode ser um pouco diferente.

- 4. Infle novamente o eixo de entrada.
- 5. Alimente o substrato no caminho do substrato e prenda-o novamente ao eixo de saída, alinhando-o corretamente de modo que ele fique reto da entrada à saída.
- 6. Verifique Carregar Lado B na janela Carregar substrato e clique em Concluir.

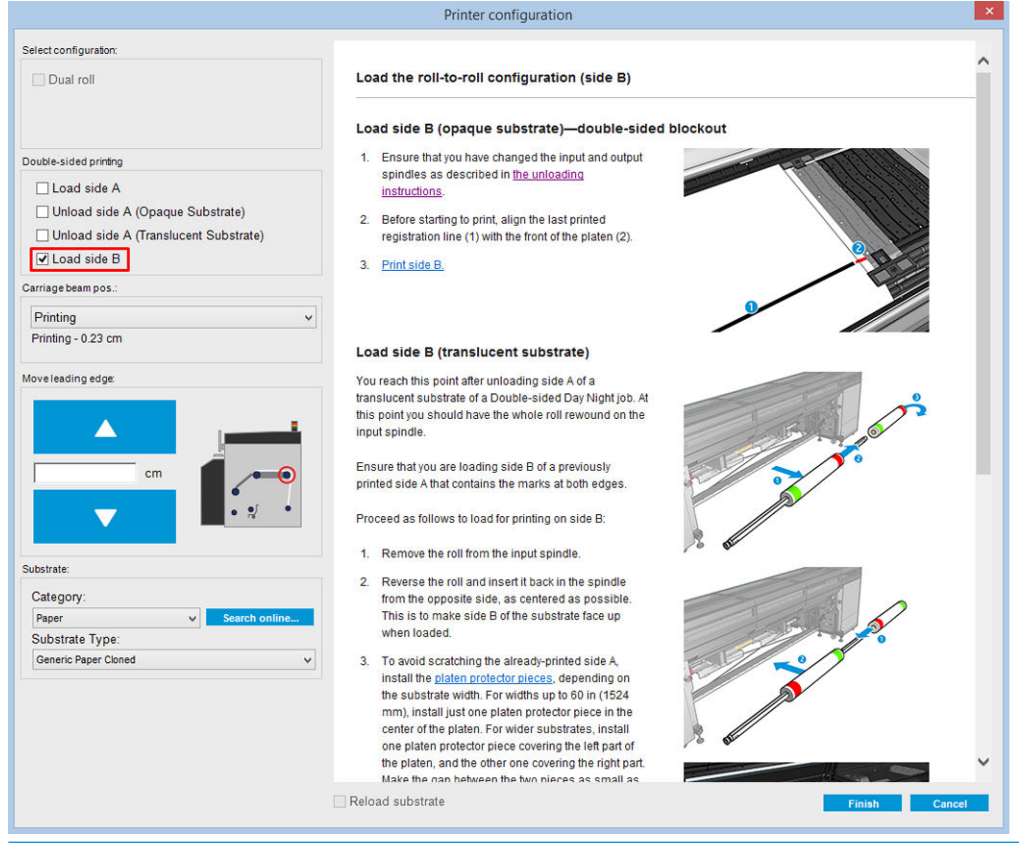

**MOTA:** A posição do feixe do carro é elevada automaticamente caso a altura atual não seja segura para digitalização de bordas com o protetor de substrato do cilindro instalado. Em seguida, ele é abaixado automaticamente ou elevado até a posição anterior ao final do processo de carregamento do substrato.

Ao usar o kit dia e noite de dois lados, alguns elementos precisarão ser instalados para a impressão do lado B de um trabalho:

#### Instalação do protetor de substrato do cilindro do kit dia e noite de dois lados

1. Coloque o protetor sob o cilindro e solte o outro lado do protetor no outro lado do cilindro, no espaço entre o cilindro e o rolete; Ele é magnético e se fixará naturalmente. Verifique se ele está preso na base e não no guia de LED.

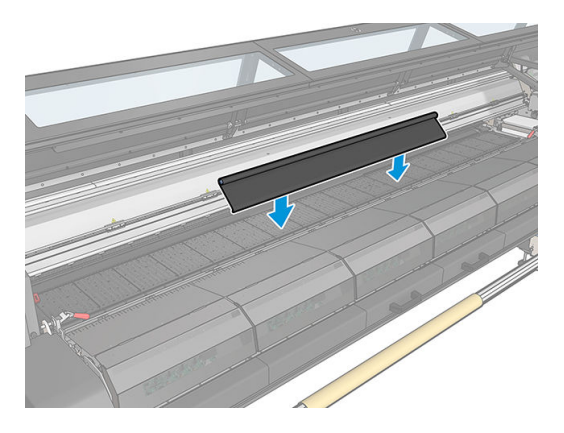

- 2. Desenrole o tecido do protetor de substrato do cilindro de forma a cobrir todo o cilindro. Tente cobrir todo o cilindro com o protetor, ou use dois protetores. É importante tentar cobrir pelo menos todo o conteúdo impresso.
	- IMPORTANTE: Coloque o protetor do cilindro com a etiqueta voltada para baixo, em contato com o cilindro.

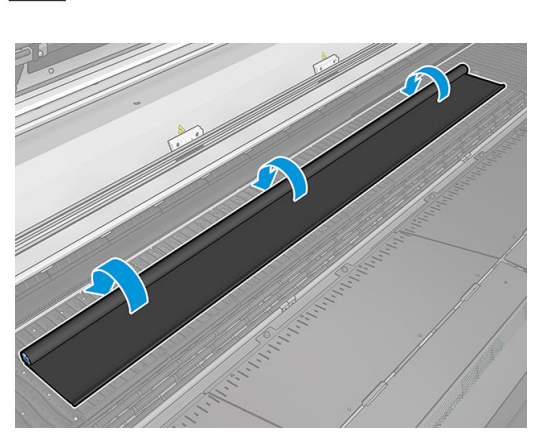

J

#### THIS SIDE SHOULD FACE DOWN

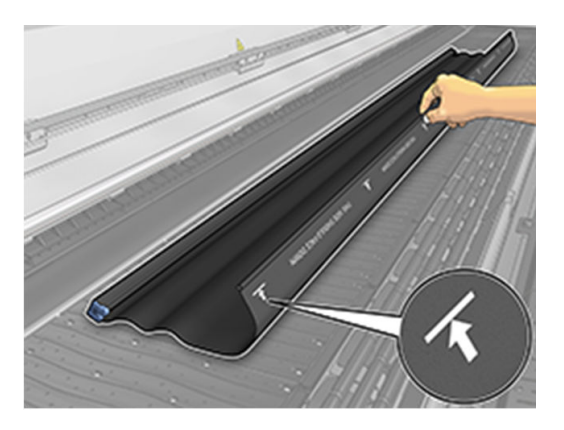

3. Para fornecer a tensão correta para o protetor do cilindro, coloque o elemento do tensionador entre o cilindro e as rodas de desvio. Verifique se não há nenhuma dobra no tecido.

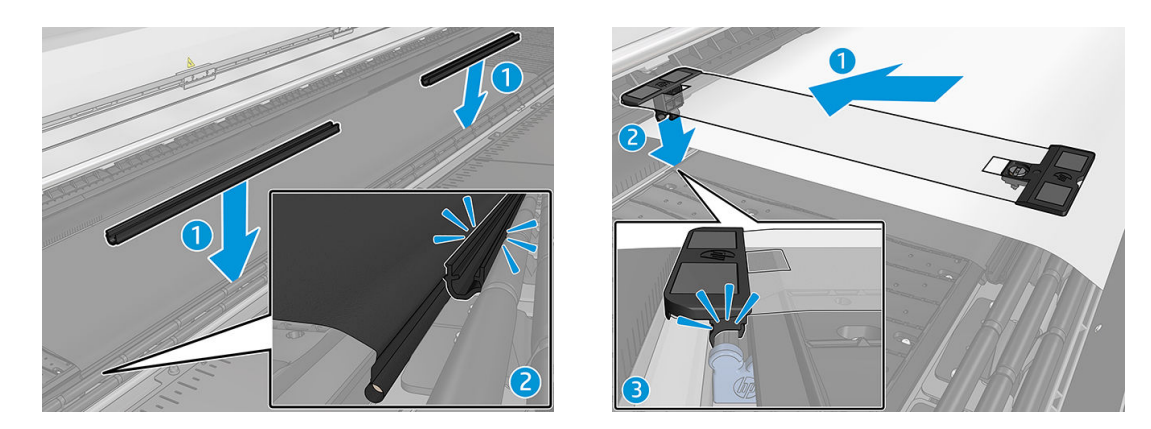

Consulte também o vídeo de instalação:

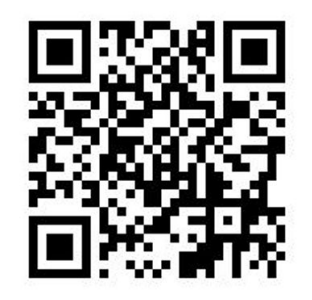

4. Utilize os suportes de borda regulares para prender o protetor; Se necessário, também utilize os suportes de borda do kit dia e noite de dois lados para prender as bordas do substrato.

#### Instalação do suporte de borda do kit frente e verso de dia e noite

- 1. Pela parte frontal da impressora, coloque o suporte de borda no outro lado do cilindro, na borda mais afastada do protetor de substrato do cilindro.
- 2. Encaixe o suporte de borda no lado traseiro do protetor de substrato do cilindro, que fica entre o cilindro da impressora e a luz do cilindro do kit dia e noite de dois lados.

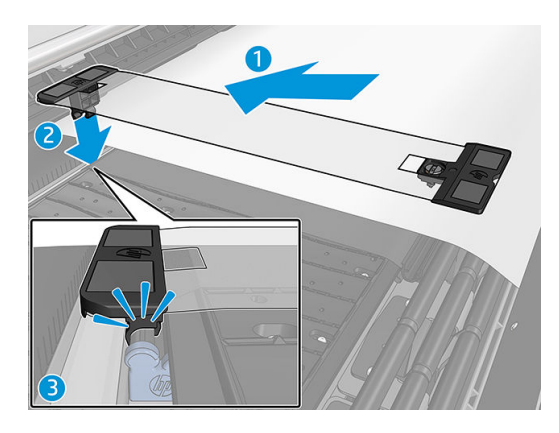

3. Prenda o outro lado do suporte de borda no tensionador do protetor, cobrindo a borda do substrato.

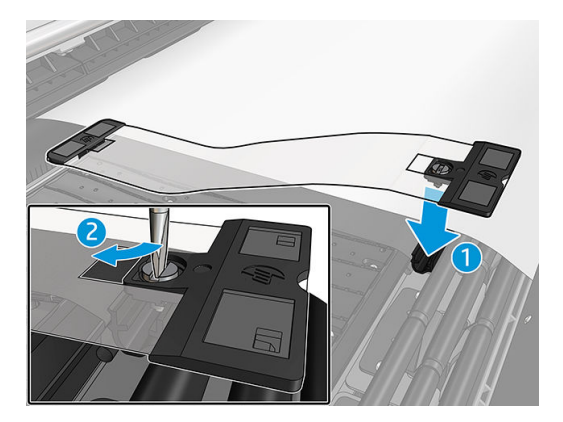

- 4. Forneça a tensão correta ao suporte de borda utilizando uma chave de fenda.
	- $\mathbb{B}^n$  NOTA: Se as bordas do protetor se estenderem além do substrato, use os suportes de borda regulares para prender o protetor. Se for necessário, utilize os suportes de borda específicos do kit dia e noite de dois lados para prender o substrato. Se o protetor estiver escondido abaixo do substrato, utilize os suportes de borda regulares para prender o substrato.

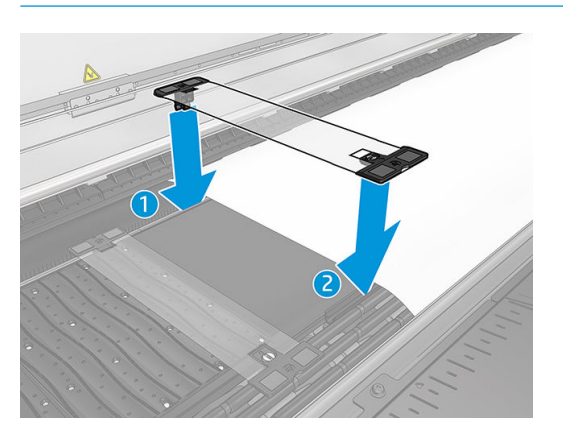

#### Posicionamento do substrato para ativação da digitalização correta das marcas de registro

- 1. Ligue o botão de retroiluminação do cilindro no Internal Print Server ou na impressora. O substrato agora é retroiluminado e o conteúdo impresso no Lado A pode ser visto na área iluminada.
	- **W NOTA:** Se sua impressora for uma HP Latex série 3000, a retroiluminação do cilindro só poderá ser ativada no Internal Print Server.

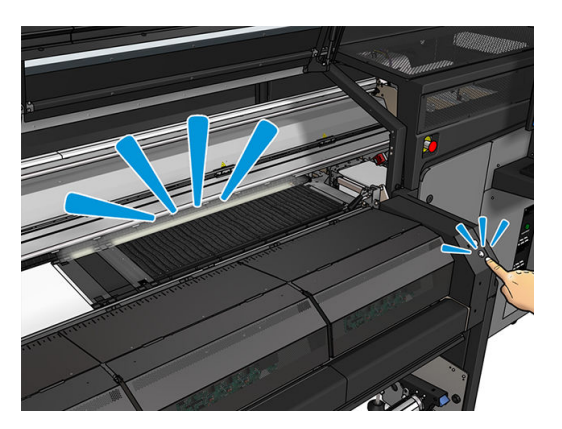

2. Utilizando as setas no Internal Print Server, mova o substrato para que todas as marcas de registro da linha superior no início da cópia estejam completamente visíveis na área iluminada.

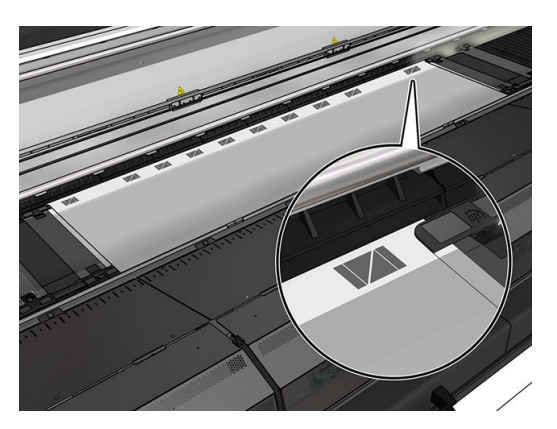

#### Imprimir no verso (Lado B)

- 1. Clique em seu trabalho de dois lados na fila e selecione Editar.
- 2. Selecione **B** na lista suspensa **Imprimir**. A parte inferior direita do menu do trabalho indica: **Lado a ser** impresso: Lado B.

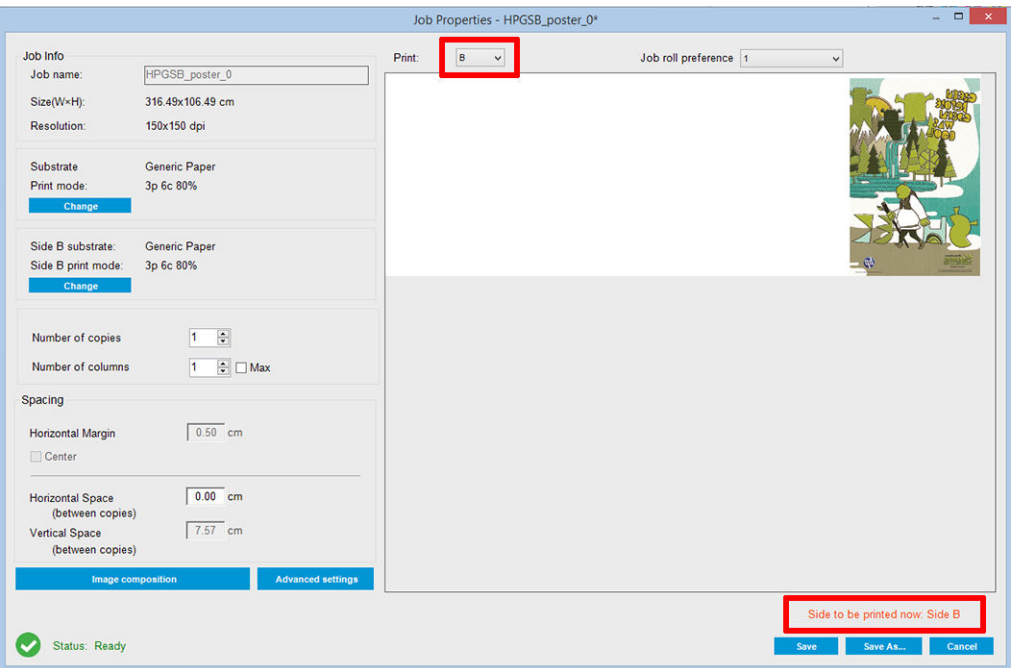

#### 3. Clique em Save (Salvar).

- 4. Clique no trabalho de dois lados na fila e, em seguida, clique em Imprimir.
- 5. O carro se move até a marca de registro à direita, e o substrato avança até que a primeira marca do registro seja detectada. O carro digitaliza a largura total do substrato para detectar as marcas de registro da linha superior. Se tudo estiver correto, a impressão do lado B será iniciada e a visualização de impressão mostrará o andamento; caso contrário, uma mensagem de alerta será exibida para indicar que as marcas não puderam ser detectadas e a impressão não será iniciada.
- 6. O sistema automaticamente mantém o registro do Lado B com o Lado A. A qualidade de registro pode ser verificada após a zona de tratamento.

## <span id="page-17-0"></span>Luzes de LED para provas de impressão

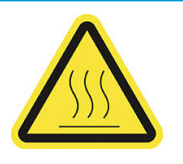

Risco de queimaduras

Para obter mais informações de segurança, consulte o guia do usuário da impressora.

O conjunto de luzes permite a inspeção visual da imagem impressa durante a impressão. Ele é formado por duas luzes:

- Luz frontal: Montado sob o novo feixe de montagem universal (UMB) e ilumina a saída de impressão para a avaliação visual frontal.
- Luz traseira: Duas tiras de LED iluminando da parte traseira da saída do substrato, fornecendo uma fonte de luz na impressora para a avaliação visual de impressões retroiluminadas; não é necessário para parar a impressora para visualizar em uma caixa iluminada.

As luzes LED de prova podem ser facilmente gerenciadas e ligadas/desligadas no Internal Print Server e também pressionando os botões correspondentes no lado direito da impressora.

 $\mathbb{B}^*$  NOTA: Se sua impressora for uma HP Latex série 3000, as luzes só poderão ser ligadas no Internal Print Server.

I's IMPORTANTE: As luzes LED de prova serão desligadas após um tempo limite.

A CUIDADO: As luzes LED de prova podem atingir altas temperaturas. Tome cuidado ao se aproximar e trabalhar perto de faixas de LED.

CUIDADO: Recomenda-se que você não olhe diretamente para os LEDs enquanto eles estiverem acesos.

# <span id="page-18-0"></span>2 Manutenção de hardware

### Substitua o protetor de substrato do cilindro do kit dia e noite de dois lados.

Talvez seja necessário substituir o tecido do protetor de cilindro do substrato se ele ficar sujo ou estiver danificado.

- **EX** NOTA: A HP recomenda que você use luvas ao manusear os componentes do sistema de tinta e condensados.
	- 1. Para remover o tecido do guia, remova uma tampa azul em qualquer uma das extremidades utilizando uma chave de fenda.

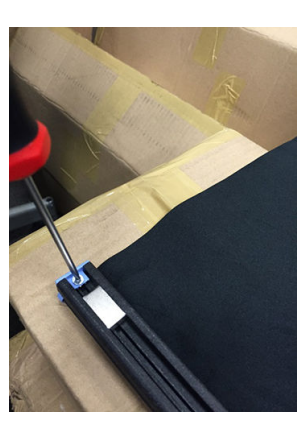

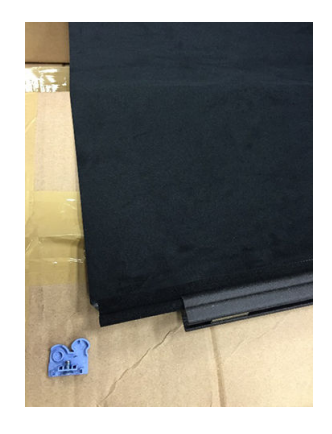

2. Remova o tecido antigo do guia e descarte-o.

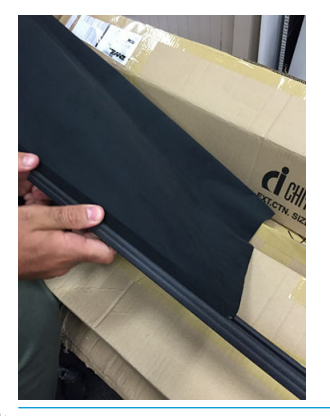

**IMPORTANTE:** Consulte as autoridades locais para determinar a maneira correta de descartar os resíduos.

NOTA: Você pode localizar as Folhas de Dados de Segurança de Material (MSDS) da tinta em <http://www.hp.com/go/msds>.

<span id="page-19-0"></span>3. Insira o novo tecido no guia.

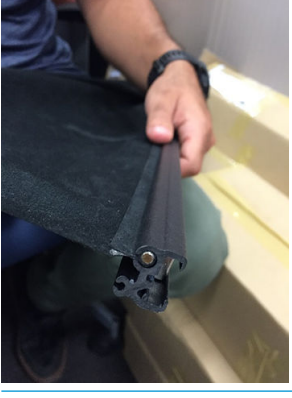

I IMPORTANTE: Verifique se ele está na posição correta.

### Substituir um suporte de borda de substrato do kit dia e noite de dois lados

Talvez seja necessário substituir uma faixa de suporte de borda se ela estiver quebrada ou deteriorada.

#### Substituição (impressora 1500)

- 1. Se o suporte de borda estiver instalado na impressora, remova-o do cilindro.
- 2. Remova a faixa danificada das extremidades dos suportes de borda.

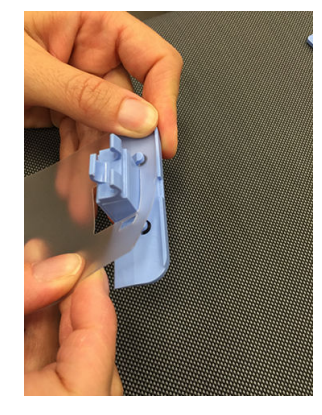

3. Prenda os componentes de plástico a uma das faixas fornecidas com o kit. A superfície macia deve estar voltada para cima e a superfície rude voltada para baixo de forma a estar em contato com o papel uma vez que o suporte de borda for instalado na impressora.

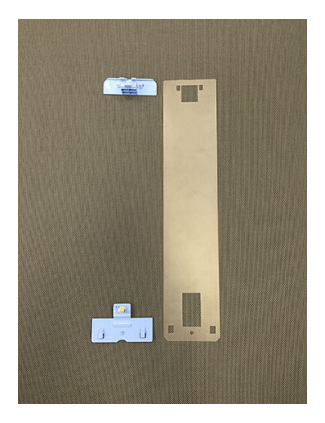

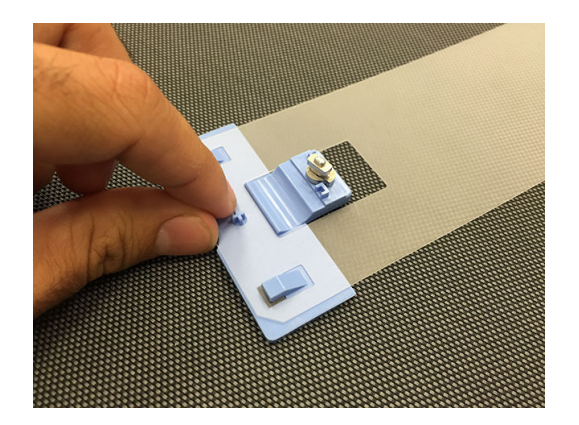

4. Coloque o suporte de borda de volta no cilindro, se você tiver a intenção de usá-lo.

#### Substituição (impressora série 3000)

- 1. Se o suporte de borda estiver instalado na impressora, remova-o do cilindro.
- 2. Remova a faixa danificada das extremidades dos suportes de borda.

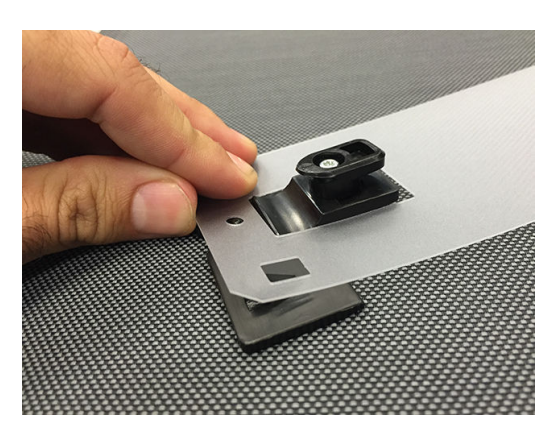

3. Prenda os componentes de plástico a uma das faixas fornecidas com o kit. A superfície macia deve estar voltada para cima e a superfície rude voltada para baixo de forma a estar em contato com o papel uma vez que o suporte de borda for instalado na impressora.

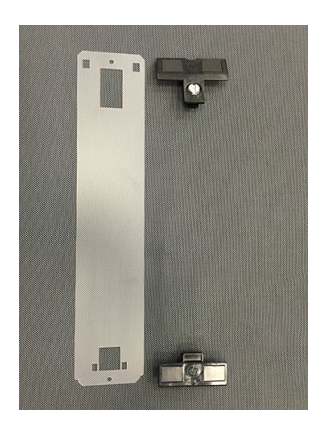

4. Coloque o suporte de borda de volta no cilindro, se você tiver a intenção de usá-lo.

## <span id="page-21-0"></span>Limpar luzes do kit dia e noite de dois lados

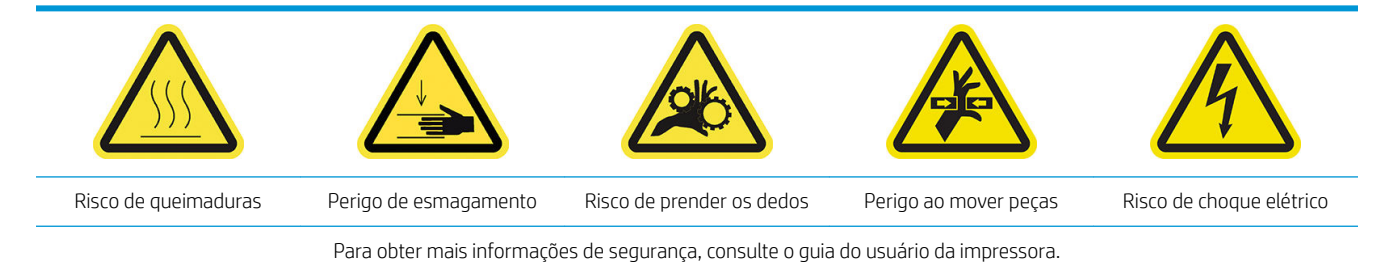

Depois de um certo tempo utilizando o kit dia e noite de dois lados, recomendamos limpar as luzes e os elementos instalados com o kit.

Antes de limpar as luzes ou os outros componentes, verifique se a impressora não está imprimindo e descarregue qualquer substrato, em seguida, desligue a impressora da forma correta para as operações de manutenção...

#### Limpar o difusor das luzes do cilindro

- 1. Abra a janela frontal e localize o difusor que inclui as luzes do cilindro.
- 2. Remova o difusor puxando-o para fora do orifício de qualquer uma das extremidades com uma chave de fenda ou algo similar. Cuidado para não danificar a faixa de LED.
- 3. Limpe o difusor com um pano limpo ou pedaço de papel celulose umedecido com álcool isopropílico.
- $\mathbb{B}^*$  NOTA: Se você estiver em uma área (como a Califórnia) que regula a limpeza de COV e de fluidos de manutenção, em vez de álcool isopropílico, use um limpador certificado para COV, como um detergente verde simples para limpeza geral corretamente diluído.
- 4. Reinsira o difusor, levantando-o pelo entalhe correspondente no perfil de matriz de LED. Você pode começar por qualquer um dos lados. Puxe o orifício em cada uma das extremidades com uma chave de fenda ou algo similar. Cuidado para não danificar a faixa de LED.
- 5. Feche a janela.

#### Limpar as luzes de saída

- 1. Localize as luzes de saída na lateral de saída da impressora.
- 2. Limpe essas luzes com um pano limpo ou pedaço de papel celulose umedecido com álcool isopropílico.
- NOTA: Se você estiver em uma área (como a Califórnia) que regula a limpeza de COV e de fluidos de manutenção, em vez de álcool isopropílico, use um limpador certificado para COV, como um detergente verde simples para limpeza geral corretamente diluído.

# <span id="page-22-0"></span>3 Diagnósticos do Print Care

## Diagnóstico do operador

#### 90. Verificações e instalação do kit dia e noite de dois lados

- 1. 90001 Verificação da eletrônica
	- Se o kit estiver desinstalado, não será possível executar este diagnóstico.
	- · Este diagnóstico permite que você verifique a conectividade com as peças eletrônicas do kit.
- 2. 90002 Verificação das luzes
	- Se o kit estiver desinstalado, não será possível executar este diagnóstico.
	- Este diagnóstico permite ligar e desligar as luzes da impressora e fornece um feedback.
- 3. 90003 Verificação dos botões (somente na impressora HP Latex 1500)
	- Se o kit estiver desinstalado, não será possível executar este diagnóstico.
	- Este diagnóstico permite verificar se os botões físicos da impressora funcionam corretamente.
- 4. 90004 Verificação de digitalização
	- Se o kit estiver desinstalado, não será possível executar este diagnóstico.
	- · Este diagnóstico permite verificar se o sistema de digitalização do kit dia e noite de dois lados funciona corretamente.
	- Este diagnóstico executará duas digitalizações no cilindro. Uma com a retroiluminação da zona de impressão desligada e outra com a retroiluminação da zona de impressão ligada.
	- $\mathbb{B}^\prime$  NOTA: Para executar este diagnóstico, você deve ter o feixe do scanner na posição de impressão e nenhum substrato carregado.

#### 90. Calibrações do kit dia e noite de dois lados

- 1. 90021 Calibração dos deslocamentos
	- Se o kit estiver desinstalado, não será possível executar este diagnóstico.
	- Este diagnóstico permite alterar os valores de deslocamento de calibração do Lado B.
- 2. 90022 Borda de substrato para configuração da distância fiducial
	- Se o kit estiver desinstalado, não será possível executar este diagnóstico.
	- Este diagnóstico permite que você altere a distância em branco entre a borda do substrato e a distância fiducial.

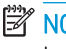

<sup>3</sup> NOTA: Alterar esse valor com o Lado A já impresso pode causar problemas durante a impressão do Lado B.

# <span id="page-24-0"></span>4 Alertas e erros do sistema

Em determinadas circunstâncias, um código de erro numérico será exibido no painel frontal. Siga a recomendação abaixo para resolver o erro. Se a recomendação não resolver o problema, entre em contato com o representante de suporte.

Os códigos de erro listados aqui complementam os que aparecem na documentação principal da impressora HP Latex. Se for exibida uma mensagem de erro no painel frontal que não esteja incluída em alguma das listas, desligue e ligue a impressora novamente. Se o problema persistir, entre em contato com o representante de suporte da HP.

#### Erro no sistema

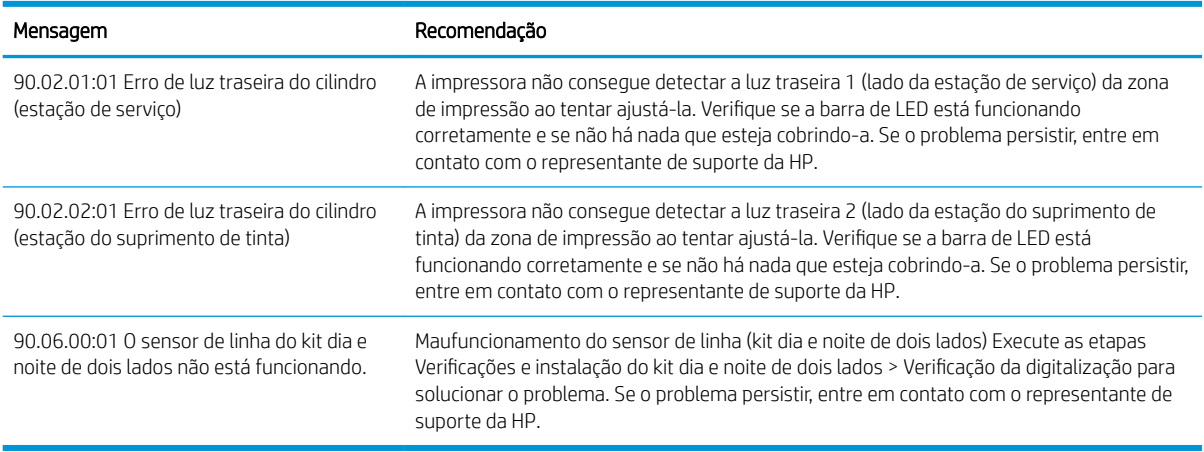

#### Alertas

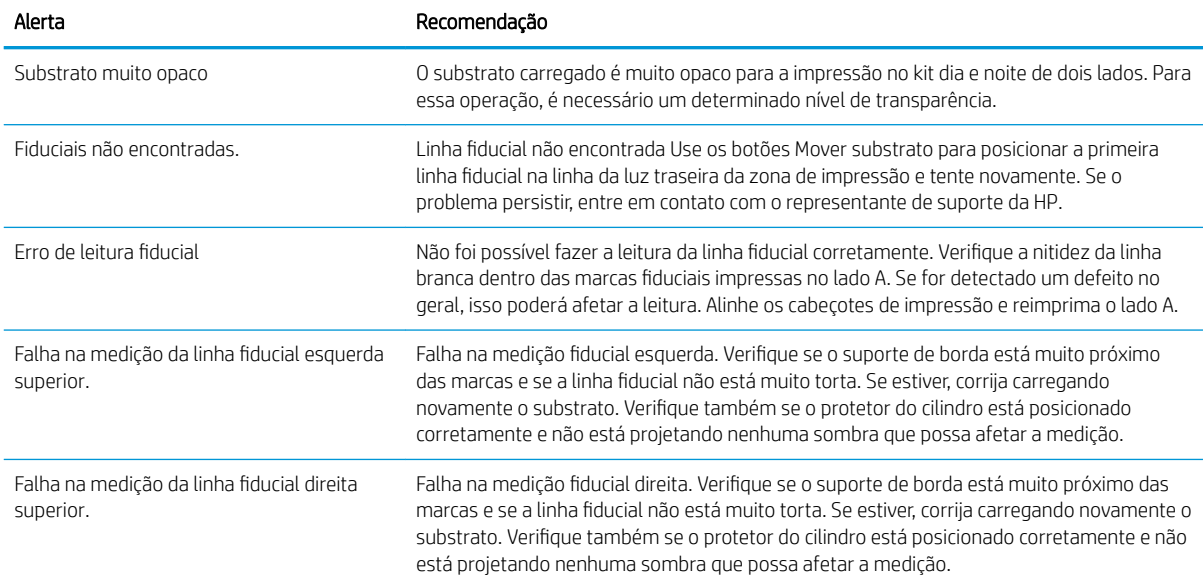

#### Alertas (continuação)

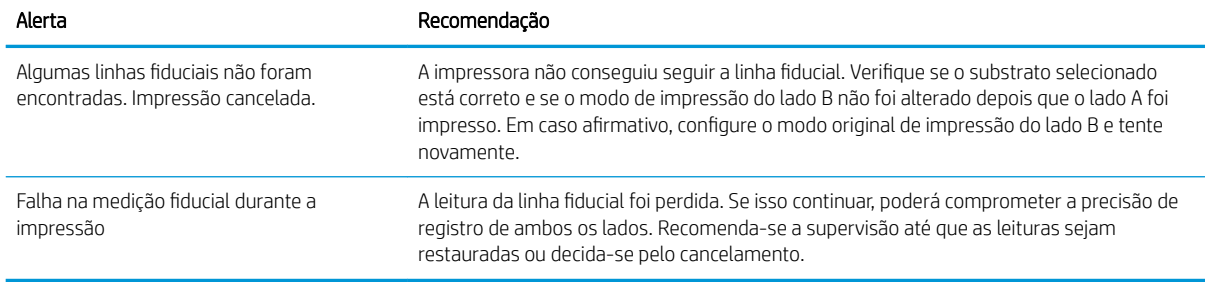

<sup>33</sup> NOTA: A tabela acima inclui os códigos numéricos e as mensagens mais importantes. Caso você receba um erro ou alerta que não esteja na tabela, siga as instruções na mensagem.